## Mirroring Settings for a Windows 7 Machine

These are the Mirroring settings so a disc will burn the recording to disc after recording is STOPPED. And the system will prompt user to format the disk.

- 1. Open the recorder.
- 2. Select *View* then *Options.*
- 3. Select the *Mirroring* option
- 4. First, check that the *Enable Mirroring* box is checked.
- 5. Next, check that the *After recording has stopped* button is activated.

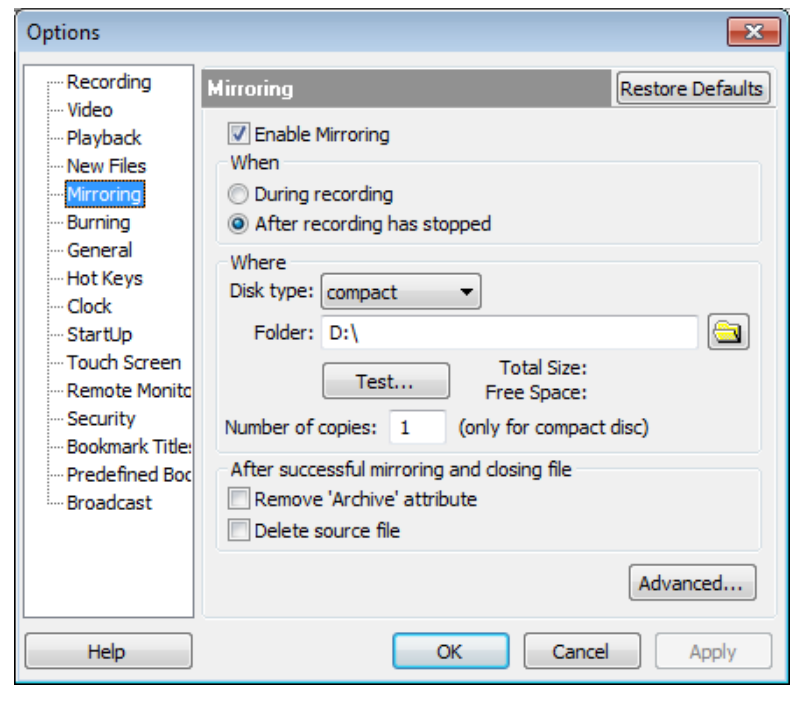

6. Then click the *Advanced…* button and set the following options. When finished click the *OK* button.

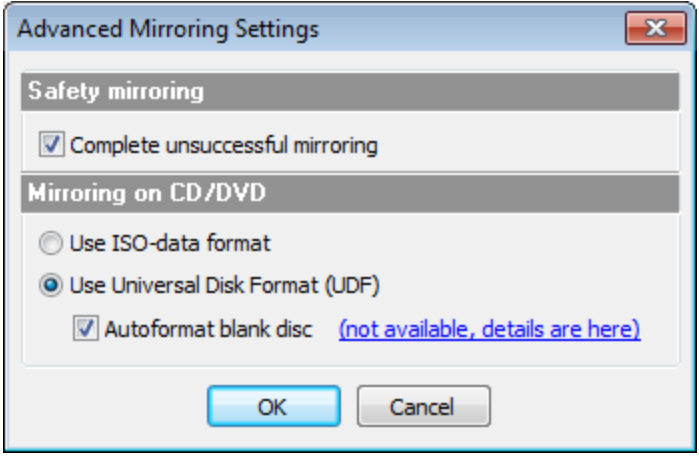

7. You will be brought back to the *Options* window. Click the *OK* button. **Do NOT set any settings in the Burning Option.**

**When the court reporter is ready to record they should insert the CD-R/DVD-R disk. Windows 7 will prompt to format the disk. See [Instructions](http://www.tncourts.gov/sites/default/files/docs/instructions_for_digital_recording_and_transcribing_court_proceedings_w7_users.pdf)  [for Digital Recording and Transcribing Court Proceedings –](http://www.tncourts.gov/sites/default/files/docs/instructions_for_digital_recording_and_transcribing_court_proceedings_w7_users.pdf) page 4.**

## Mirroring Settings for a Windows 7 Machine

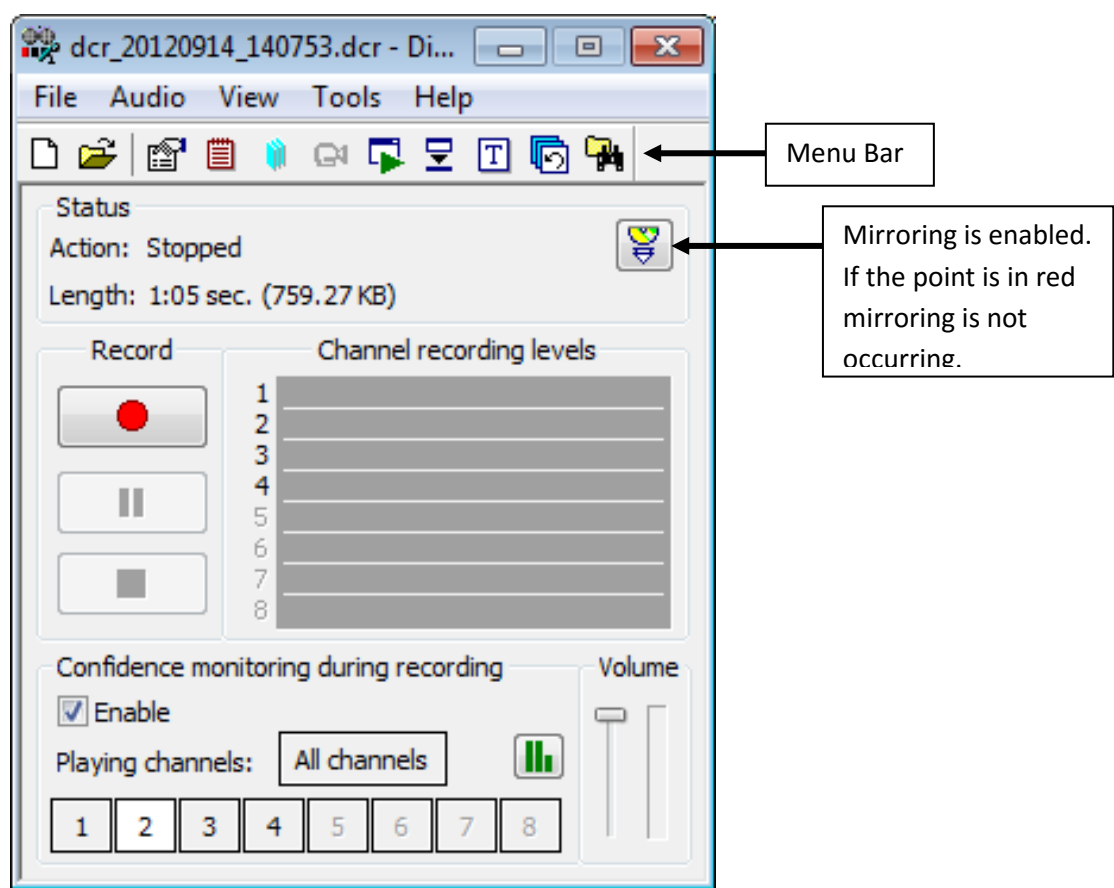

When the court reporter is finished, click the Stop button.

• The status will show the mirroring progress bar automatically.

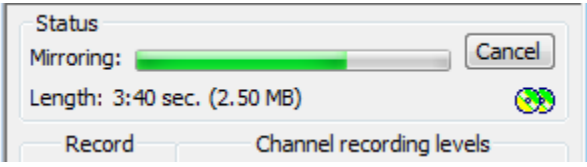

• When the action shows "Stopped" mirroring has completed. Click the Eject button to finish. The session will be completed and the CD will eject automatically. This may take a minute.

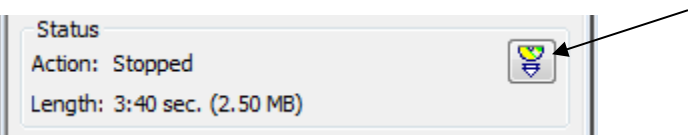

## Mirroring Settings for a Windows 7 Machine

The system will prompt the user when the session is finalized and the CD-R/DVD-R will be ejected by showing the **Preparing to eject** window. See picture below.

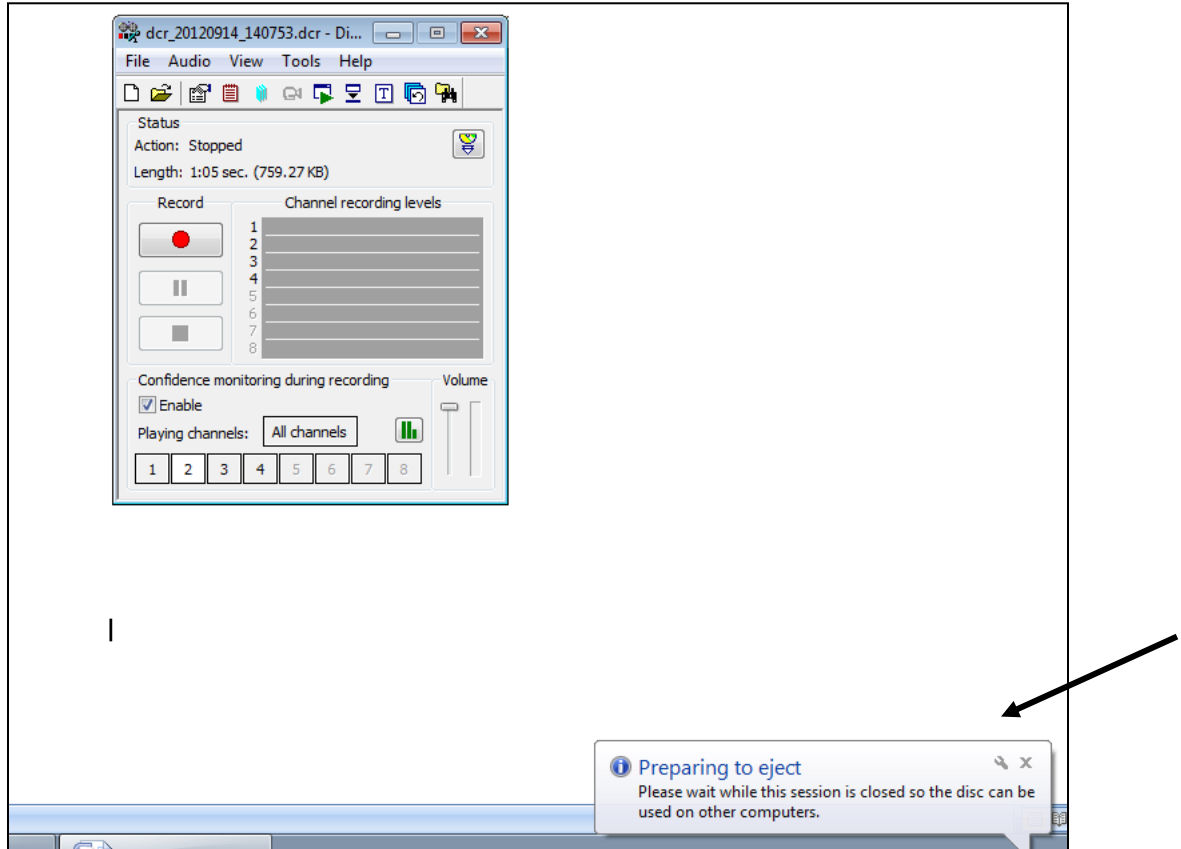

When the CD-R/DVD-R disc is finalized the drive will open to eject the disc.

This is the recording window.